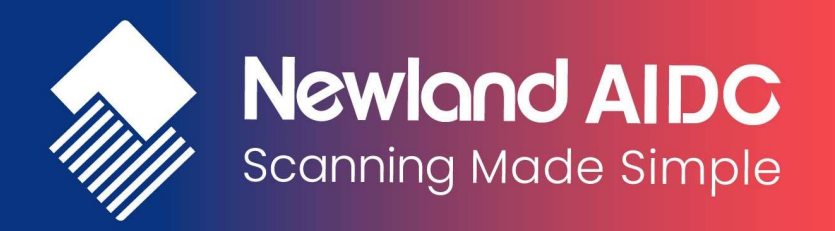

# Newland Android PDA API Handbook

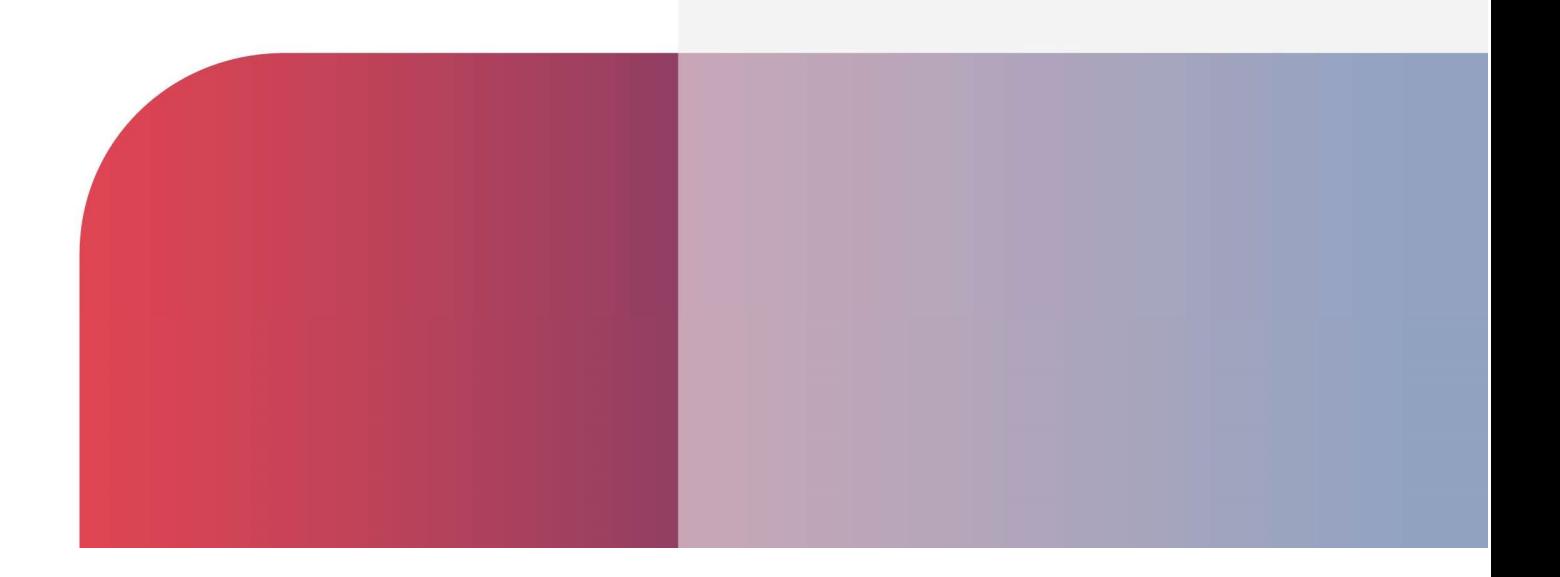

# Revision History

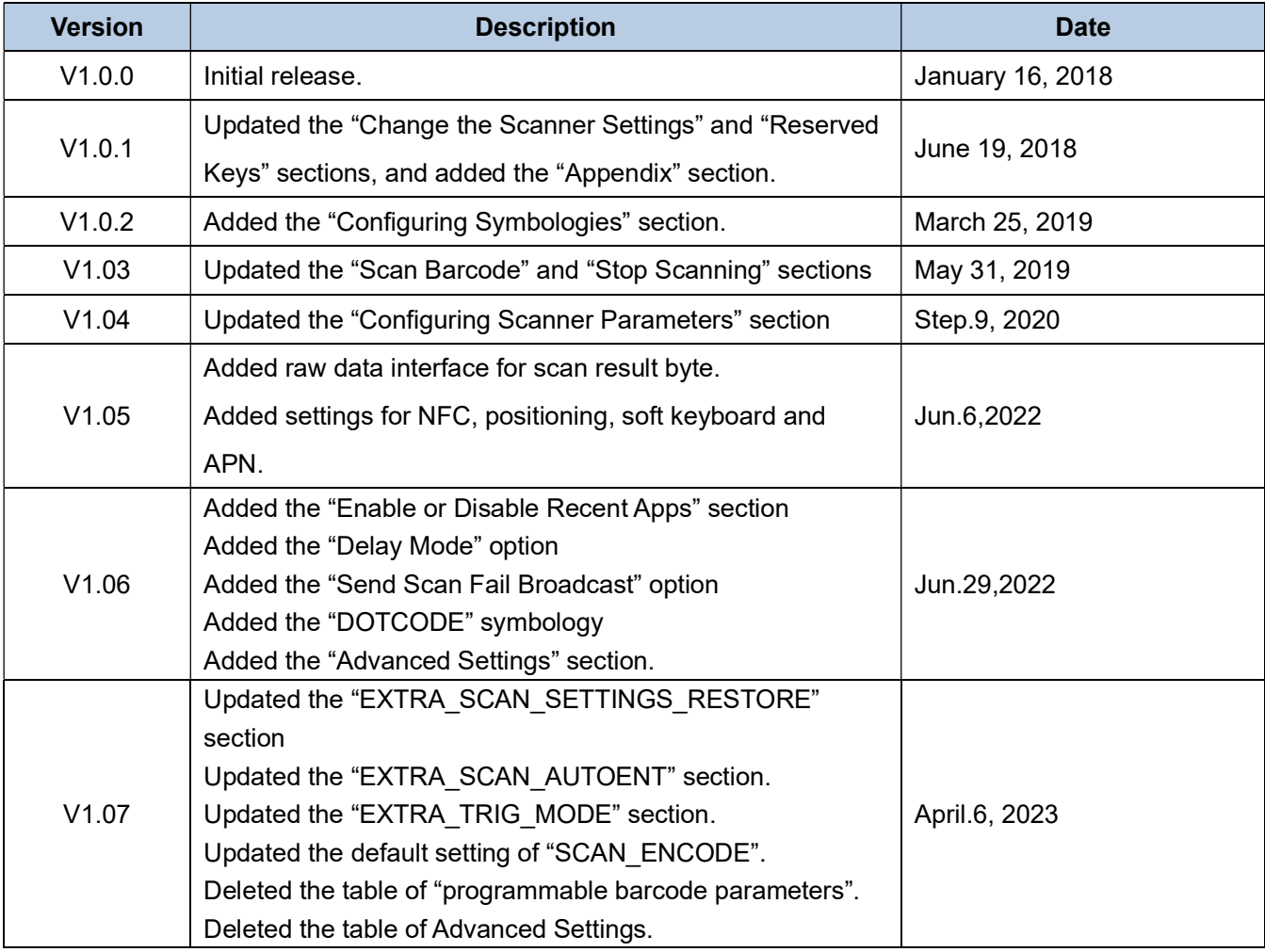

# 目次

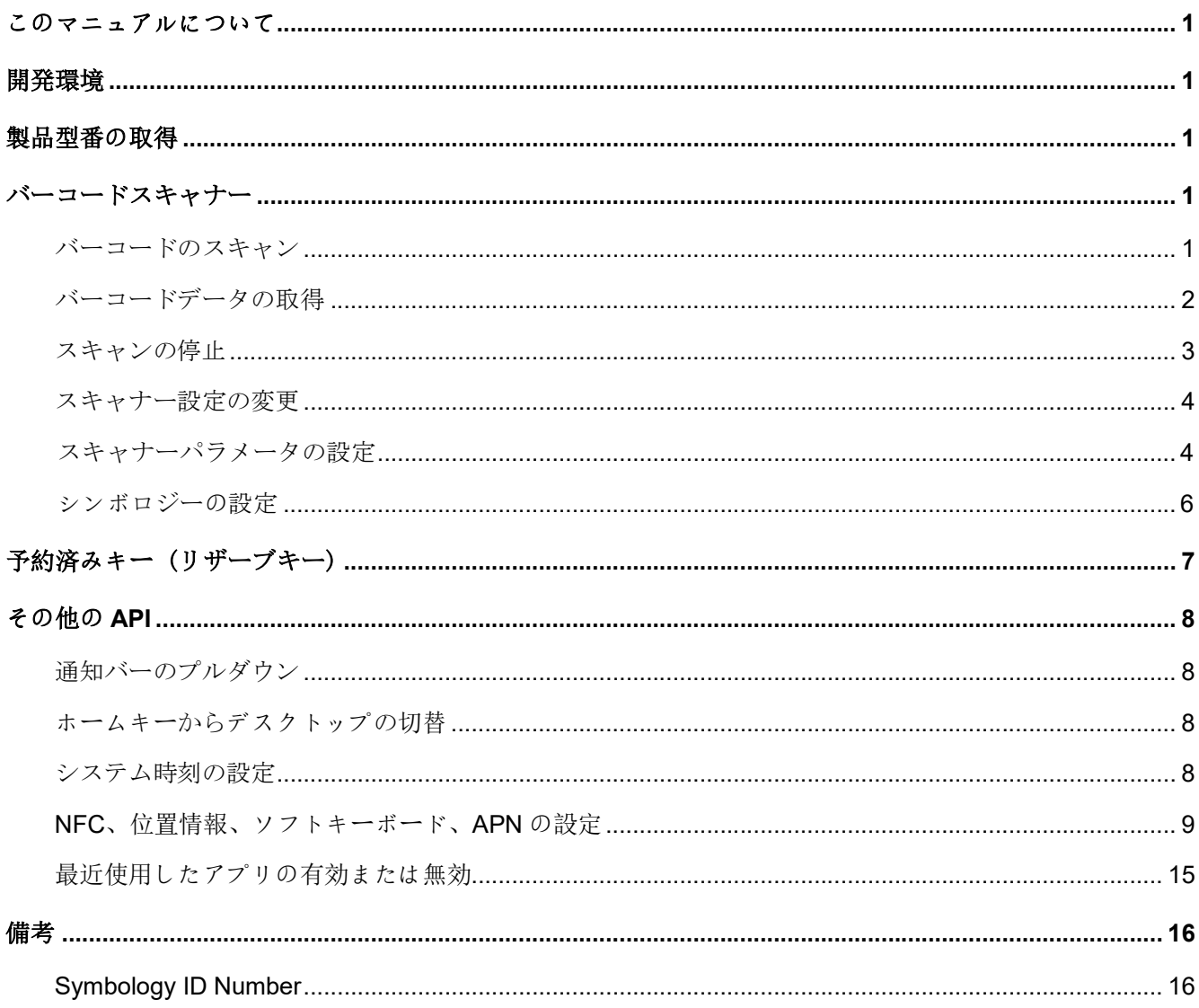

# このマニュアルについて

このマニュアルは、Newland Android ポータブルデータコレクタ(以下「端末」と呼ぶ)に適用されます。

## 開発環境

すべての API は、標準の Android ブロードキャストメカニズムに基づいて構築されているため、追加の SDK は必要ありません。端末アプリケーションの開発環境は、Android アプリケーションの開発環境と同じで す。

# 製品モデル番号の取得

製品モデル番号を取得するには、android.os.Build.MODEL を使用します。これにより、アプリケーショ ンは MT65 や MT90 など、異なるデバイスに適応できます。

# バーコードスキャナー

バーコードのスキャン

端末でバーコードスキャンするには、アプリケーションは以下のブロードキャストをシステムに送信する 必要があります。

- ブロードキャスト: nlscan.action.SCANNER\_TRIG スキャンエンジンをトリガーするため。
- 追加スキャンタイムアウトパラメータ: SCAN\_TIMEOUT (値: int, 1-9; デフォルト値: 3; 単位: 秒)

スキャンタイムアウトを設定します。例:スキャン試行が最大何秒間続くかを設定します。

 $\bullet$ 

スキャンタイプを設定: 値=1の場合、スキャン試行中に1つのバーコードを読み取ります。 値=2の場合、スキャン試行中に2つのバーコードを読み取ります。 (この機能、値=2、は使用できません)。

Example 1:

Intent intent = new Intent ("nlscan.action.SCANNER\_TRIG"); mContext.sendBroadcast(intent);

#### Example 2:

Intent intent = new Intent ("nlscan.action.SCANNER\_TRIG"); intent.putExtra("SCAN\_TIMEOUT", 4);// SCAN\_TIMEOUT value: int, 1-9; unit: second intent.putExtra("SCAN\_TYPE ", 2);// SCAN\_TYPE: read two barcodes during a scan attempt mContext.sendBroadcast(intent);

注意: スキャンとデコードセッションが進行中の場合、上記のブロードキャストを送信すると、進行中の セッションが停止します。スキャンキーを押してバーコードをスキャンする場合、下層で処理されるため、 アプリケーションは Scan KeyPress イベントを取得する必要がなく、ブロードキャストを送信する必要 もありません。

### バーコードデータの取得

バーコードデータの取得方法は 3 つあります:

- 1. EditText に直接入力する: スキャンされたデータを EditText の現在のカーソル位置に出力します。
- 2.キーストロークをシミュレートする:スキャンされたデータをキーボードバッファに出力し、キーボ ード入力をシミュレートしてテキストボックスの現在のカーソル位置にデータを取得します。
- 3.API 経由で出力する:アプリケーションは、ブロードキャストレシーバを登録して特定のブロード キャストインテントを聞くことで、スキャンされたデータを取得します。
	- ・Broadcast: nlscan.action.SCANNER\_RESULT

バーコードデータを取得するために使用します。

・Extra scan result 1 parameter: SCAN\_BARCODE1 バーコード 1 のデータを取得するために使用します。

Type: String

・Extra scan result 1 raw byte parameter: scan\_result\_one\_bytes

バーコード 1 のバイトデータを取得するために使用します。

Type: byte[]

・Extra scan result 2 parameter: SCAN\_BARCODE2

バーコード 2 のデータを取得するために使用します。

Type: String

・Extra scan result 2 raw byte parameter: scan\_result\_two\_bytes

バーコード 2 のバイトデータを取得するために使用します。

Type: byte[]

・Extra symbology ID number parameter: SCAN\_BARCODE\_TYPE

Type: int (-1 はシンボル ID 番号の取得に失敗したことを示します)

スキャンされたバーコードの ID 番号を取得するために使用します(バーコードの種類については 備考の「シンボル ID 番号」表を参照してください)。

• Extra scan state parameter: **SCAN\_STATE** (値: fail または ok)

スキャン操作のステータスを取得するために使用します:

Value = fail, 操作が失敗 Value = ok, 操作が成功 Type: String

#### Example:

#### Register broadcast receiver:

mFilter= newIntentFilter("nlscan.action.SCANNER\_RESULT"); mContext.registerReceiver(mReceiver, mFilter);

#### Unregister broadcast receiver:

mContext.unregisterReceiver(mReceiver);

#### Get barcode data:

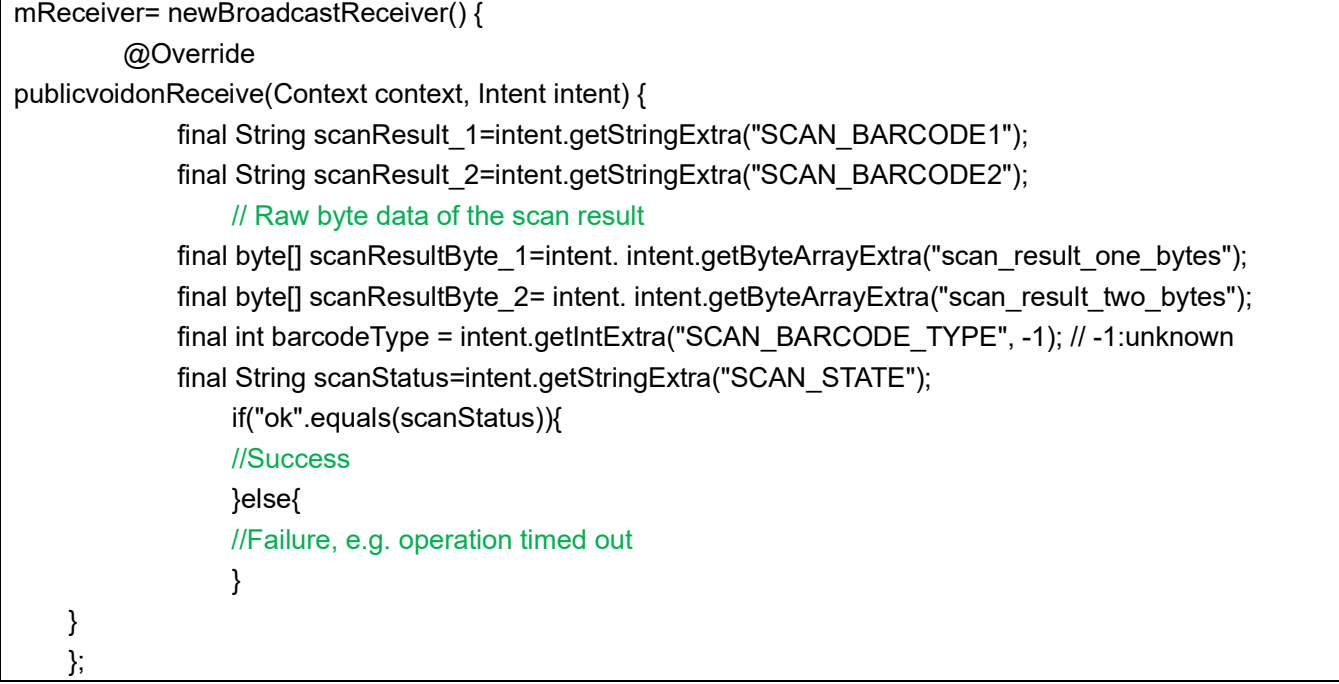

# スキャンの停止

注:スキャンキーを押してバーコードをスキャンする場合、スキャンセッションは下位層で処理されるた め、アプリケーションはブロードキャストを送信する必要はありません。スキャンキーを押してバーコー ドをスキャンした場合でも、アプリケーションは、ブロードキャストレシーバを登録し、特定のブロード キャストインテントを取得し、ブロードキャストを送信してスキャンを起動および停止する必要はなく、 スキャンデータを取得するだけで済みます。

nlscan.action.STOP\_SCAN ブロードキャストを使用して、進行中のデコードセッションを停止します。

#### Example:

Intent stopIntent = new Intent("nlscan.action.STOP\_SCAN"); mContext.sendBroadcast(stopIntent);

# スキャナー設定の変更

### スキャナーパラメータの設定

アプリケーションは、最大 3 つのパラメーターを含むことができるブロードキャスト ACTION\_BAR\_SCANCFG をシステムに送信することにより、スキャナーの有効化/無効化などの 1 つ 以上のスキャナーパラメータを設定できます。

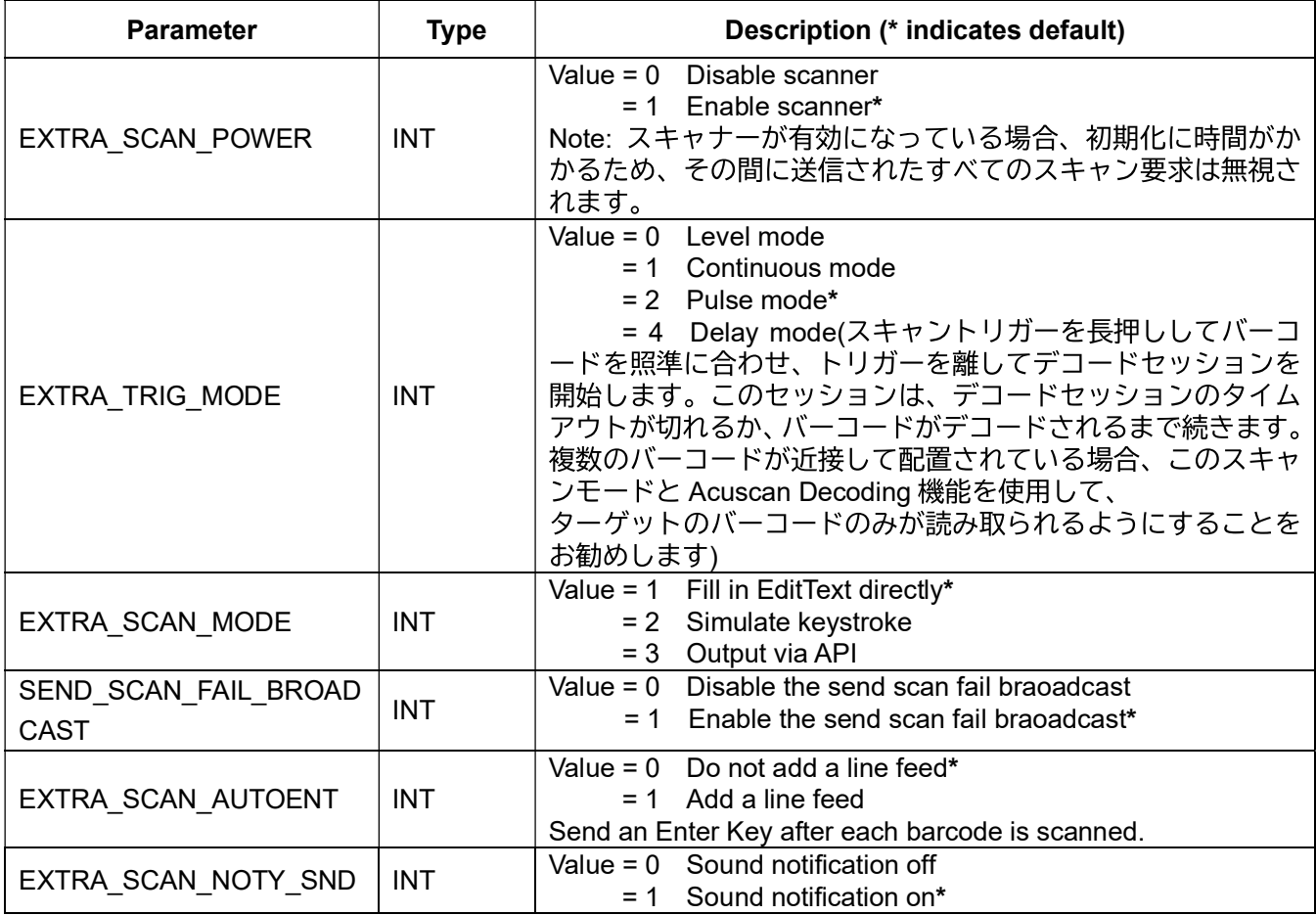

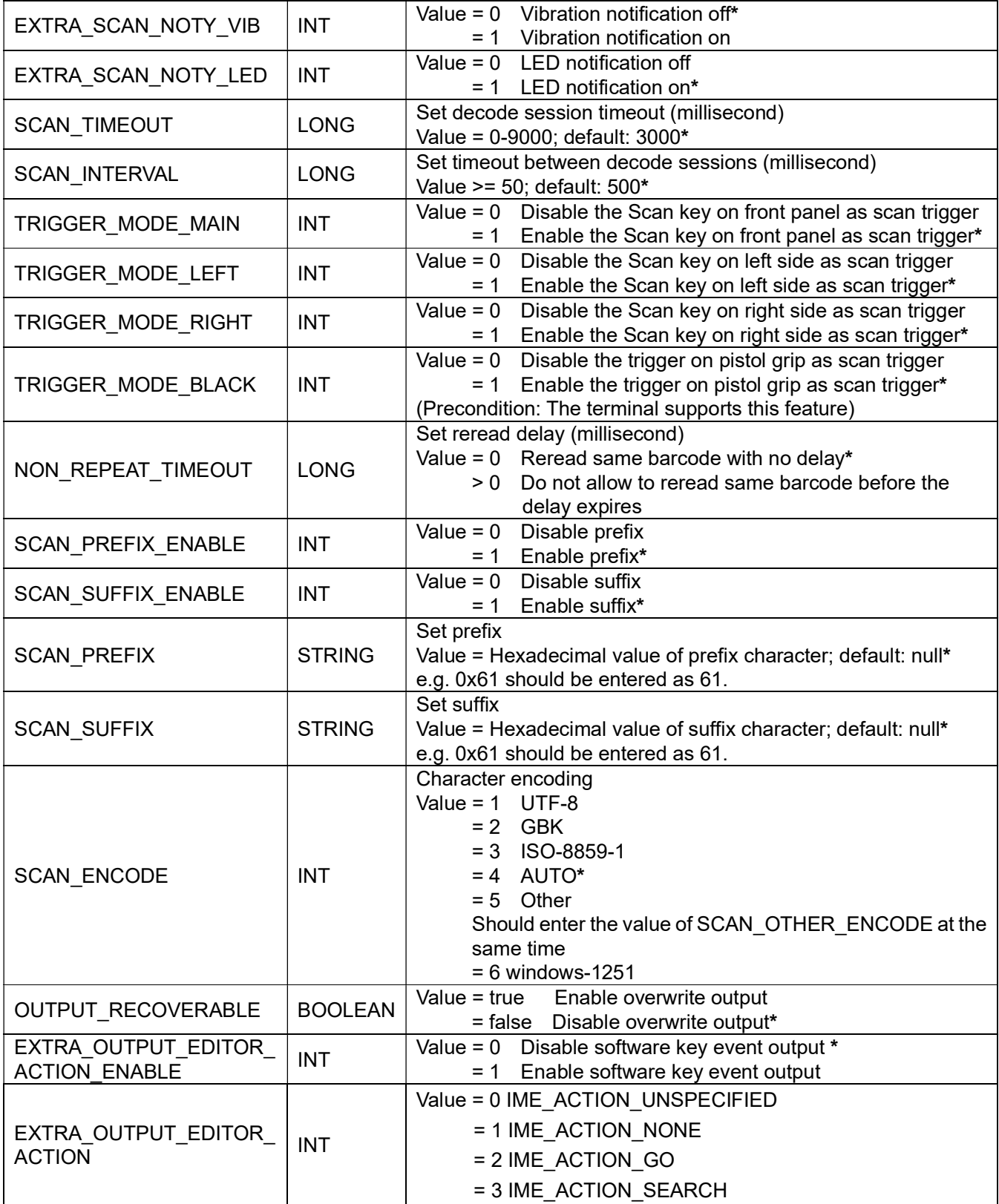

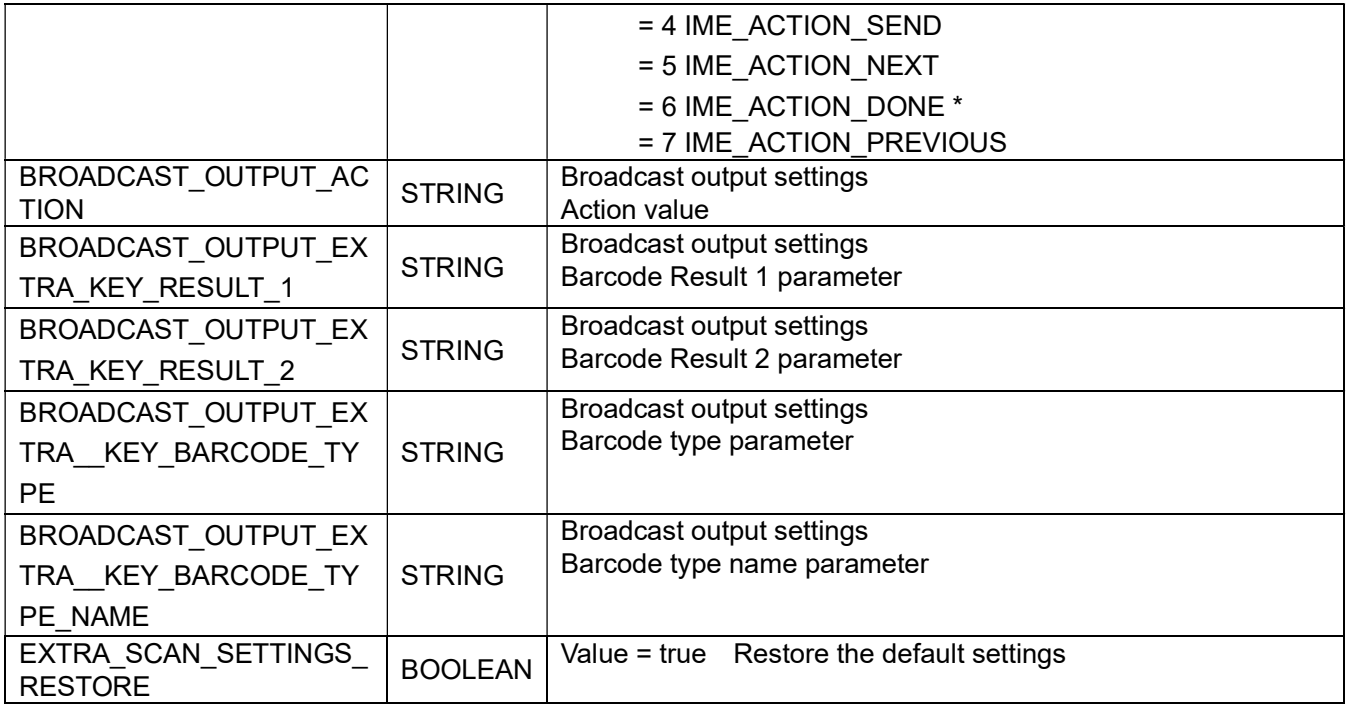

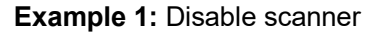

Intent intent = new Intent ("ACTION\_BAR\_SCANCFG"); intent.putExtra("EXTRA\_SCAN\_POWER", 0); mContext.sendBroadcast(intent);

Example 2: Output via API, add a line feed Intent intent = new Intent ("ACTION\_BAR\_SCANCFG"); intent.putExtra("EXTRA\_SCAN\_MODE", 3); intent.putExtra("EXTRA\_SCAN\_AUTOENT", 1); mContext.sendBroadcast(intent);

### シンボロジーの設定

アプリケーションは、次の 3 つのパラメータを含む ACTION BARCODE CFG ブロードキャストをシ ステムに送信することで、シンボロジーを有効/無効にしたり、チェックキャラクタを送信したり、最小/ 最大長を設定したりできます。

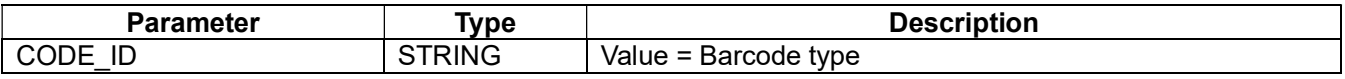

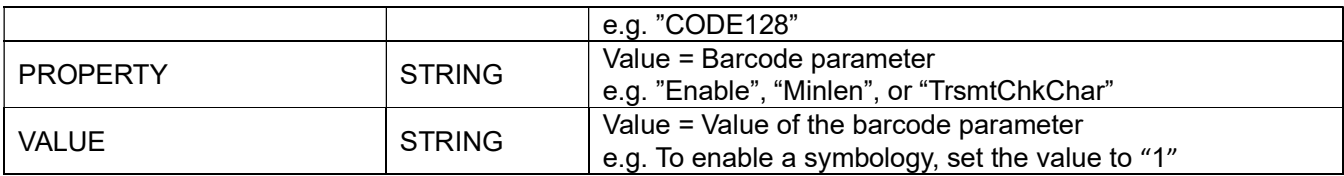

Example: Transmit EAN-8 check character

Intent intent = new Intent ("ACTION\_BARCODE\_CFG"); intent.putExtra("CODE\_ID", "EAN8"); intent.putExtra("PROPERTY", "TrsmtChkChar"); intent.putExtra("VALUE", "1"); // "1" Enable EAN-8, "0" Disable EAN-8 mContext.sendBroadcast(intent);

# 予約済みキー(リザーブキー)

端末には予約済みキー(リザーブキー)が用意されています。

例えば、MT90 には F6 キー、MT65 には F1、F2、F3、F4 の 4 つの予約済みキーがあります。

アプリケーションは、必要に応じて予約済みキーの機能を定義することができます。

Example 1: Process the KeyDown event of reserved key

```
public boolean onKeyDown(int keyCode, KeyEvent event) { 
switch (keyCode) 
         { 
case KeyEvent.KEYCODE_F6:
showInfo("F6 KeyDown\n");
break;
         } 
return super. onKeyDown(keyCode,event);
}
```
Example 2: Process the KeyUp event of reserved key

```
public boolean onKeyUp(int keyCode, KeyEvent event) { 
switch (keyCode) 
         { 
case KeyEvent.KEYCODE_F6: 
showInfo("F6 KeyUp\n");
break;
 }
```

```
return super.onKeyDown(keyCode, event);
    }
```
# その他の API

# 通知バーのプルダウン

アプリケーションは、通知バーのプルダウンの有効/無効を切り替えるために、Extra パラメータ ENABLE の値を true/false に設定して nlscan.action.STATUSBAR\_SWITCH\_STATE のブロードキャス トをシステムに送信する必要があります。

Example: Disable the notification bar pull-down

Intent intent = new Intent("nlscan.action.STATUSBAR\_SWITCH\_STATE"); intent.putExtra("ENABLE", false); context.sendBroadcast(intent);

# ホームキーからデスクトップの切替

ホームキーでデスクトップに切り替える機能の有効化/無効化は、アプリケーションが nlscan.action.HOMEKEY\_SWITCH\_STATE ブロードキャストをシステムに送信し、Extra パラメータ ENABLE の値を true/false に設定することで行うことができます。

Example: Disable the feature of switching to desktopp by pressing the Home key

Intent intent = new Intent("nlscan.action.HOMEKEY\_SWITCH\_STATE"); intent.putExtra("ENABLE", false); context.sendBroadcast(intent);

# システム時刻の設定

システム時刻を設定するには、アプリケーションは nlscan.action.SET TIME のブロードキャストをシ ステムに送信し、Extra パラメータ TIME MS の値をミリ秒で表した文字列に設定します。

#### Example:

}

```
Public long getTimeMillis(){ 
     Calendar c=Calendar.getInstance(); 
     c.set(2016,0,1,0,0,0); 
    return c.getTimeInMillis();
```
Intent it = new Intent("nlscan.action.SET\_TIME"); long mills = getTimeMillis(); it.putExtra("TIME\_MS", String.valueOf(mills)); mContext.sendBroadcast(it);

# NFC、位置情報、ソフトキーボード、APN の設定

アプリケーションは、以下のパラメータを含む com.nlscan.action.backuprecovery ブロードキャスト をシステムに送信することで、NFC、位置情報、ソフトキーボード、APN の設定を行うことができます。

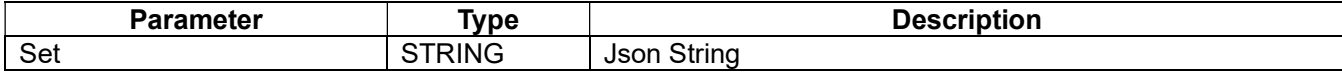

#### Calling Example:

String json =  $\sqrt{\n}$  "\t\"quick\_setting\": [{\n" + "\t\t\"quick\_setting\":  $[\{\n\}$ " + "\t\t\t\"NFC.Enable\": \"1\"\n" + "\t\t}],\n" + "\t\t\"set\_data\_diff\_flag\": \"0\"\n" + "\t}],\n" + "\t\"version\": \"V0.00.001\"\n" + "}"; String action = "com.nlscan.action.backuprecovery"; String pkg = "com.nlscan.nlsbackuprecovery"; Intent intent  $=$  new Intent(action); intent.setPackage(pkg); intent.putExtra("set", json); sendBroadcast(intent);

#### Json Explanation

#### NFC:

{

"quick\_setting": [

{

```
 "quick_setting": [ 
                 { 
                     "NFC.Enable": "1" //1: Enable 0: Disable
 } 
             ], 
             "set_data_diff_flag": "1" 
         } 
    ], 
     "version": "V0.00.001" 
}
```
#### Soft Keyboard:

```
{ 
     "quick_setting": [ 
           { 
               "quick_setting": [ 
                    { 
                        "SHOWSOFTINPUT.Enable": "1" //1: Enable 0: Disable
                    } 
               ], 
               "set_data_diff_flag": "1" 
          } 
     ], 
     "version": "V0.00.001" 
}
```
### Positioning:

```
{ 
     "device_setting": [ 
         { 
             "start_intent": [ 
                 { 
                      "Intent.list": [ 
\{ "type": "broadcast",
```
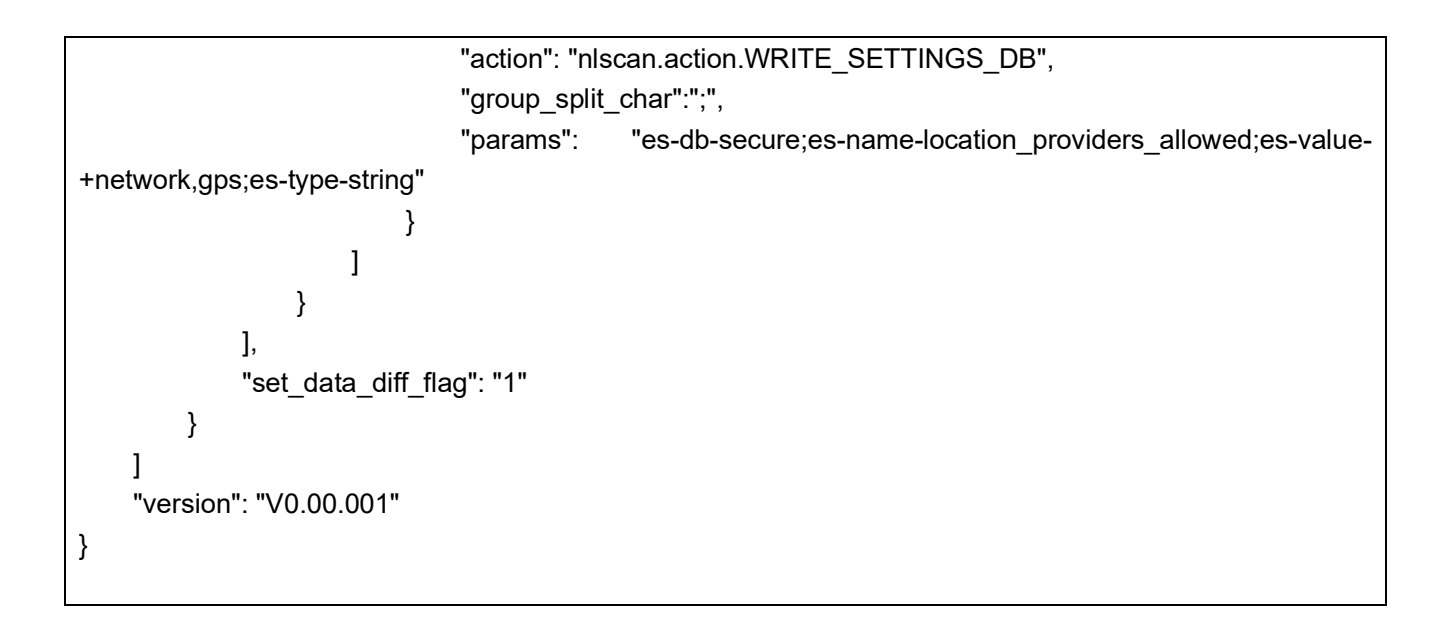

APN:

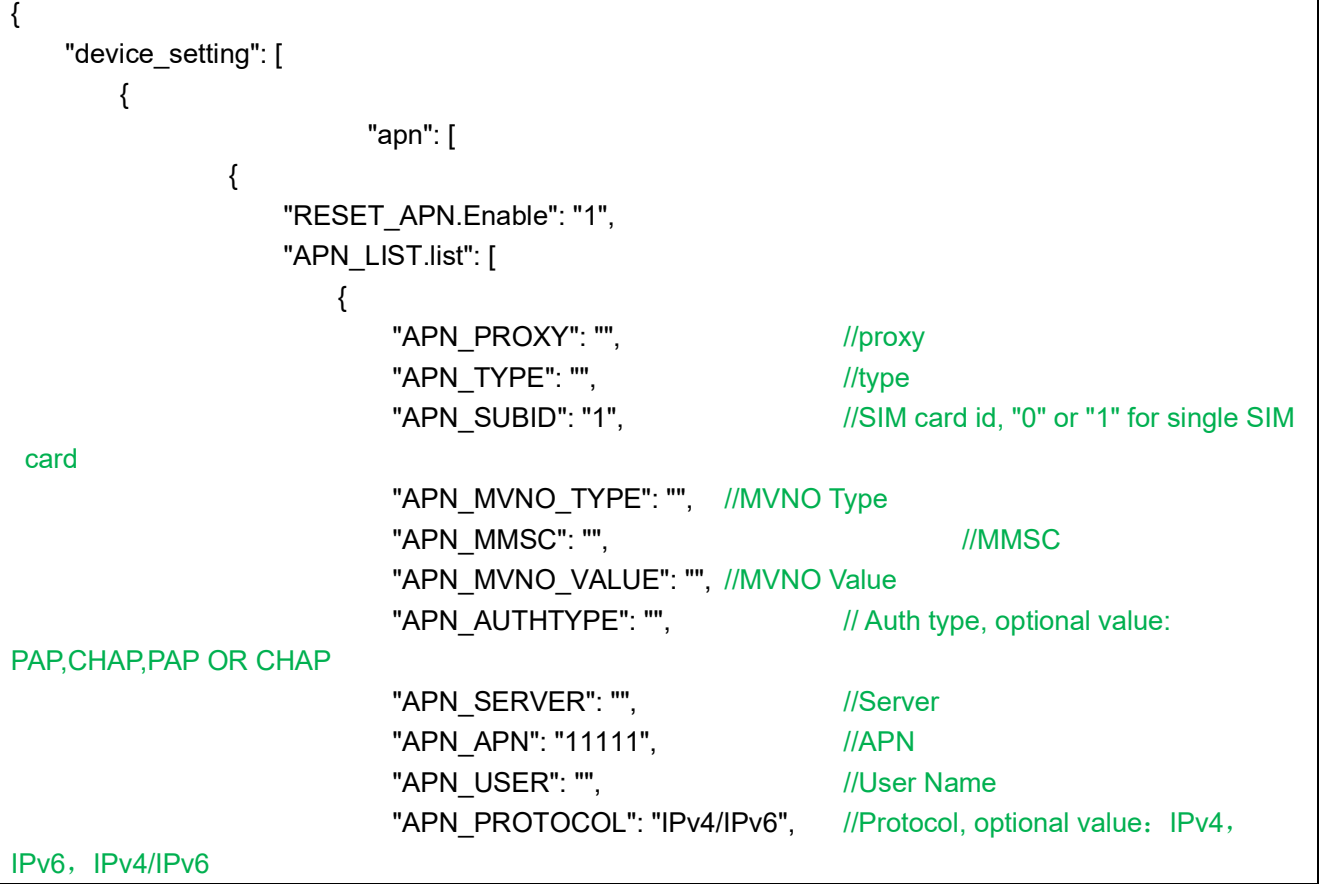

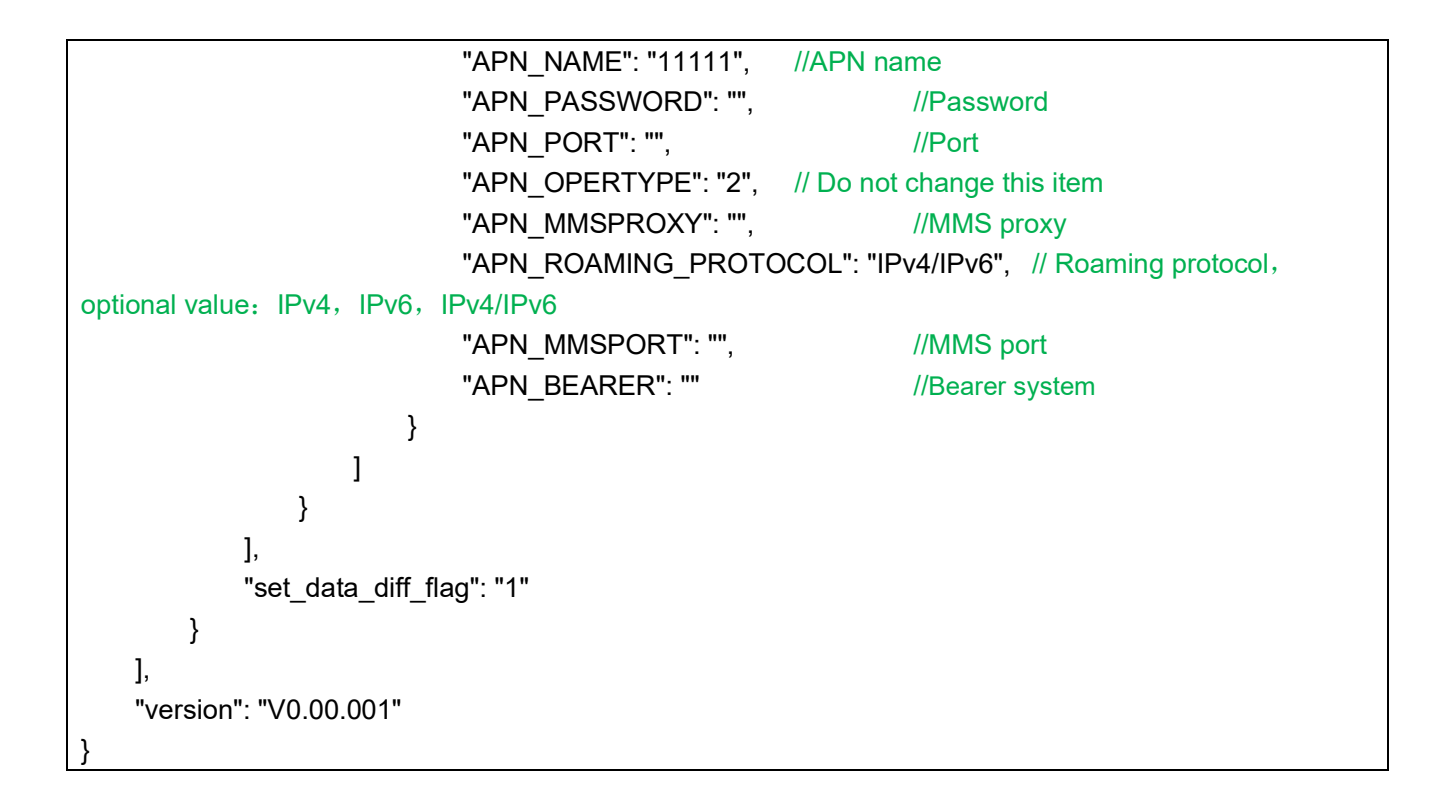

APN 設定の注意事項: 端末に手動で APN を追加し、機能が正常であることを確認した後、新たに追加 された APN の詳細パラメータインターフェースに従って json パラメータを完成させます。 上記の json は、次のように個別に、または一度に組み合わせて設定できます:

```
{ 
   "device_setting": [
        { 
           "start_intent": [ 
 { 
                  "Intent.list": [ 
\{ "type": "broadcast", 
                         "action": "nlscan.action.WRITE_SETTINGS_DB", 
                        "group_split_char":";",
                        "params": "es-db-secure;es-name-location providers allowed;es-value-
+network,gps;es-type-string" 
 } 
 ]
```

```
 } 
            ], 
            "apn": [ 
               { 
                   "RESET_APN.Enable": "1", 
                   "APN_LIST.list": [ 
\{ "APN_PROXY": "", 
                           "APN_TYPE": "", 
                           "APN_SUBID": "1", 
                           "APN_MVNO_TYPE": "", 
                           "APN_MMSC": "", 
                           "APN_MVNO_VALUE": "", 
                           "APN_AUTHTYPE": "", 
                           "APN_SERVER": "", 
                           "APN_APN": "11111", 
                           "APN_USER": "", 
                           "APN_PROTOCOL": "IPv4/IPv6", 
                           "APN_NAME": "11111", 
                           "APN_PASSWORD": "", 
                           "APN_PORT": "", 
                           "APN_OPERTYPE": "2", 
                           "APN_MMSPROXY": "", 
                           "APN_ROAMING_PROTOCOL": "IPv4/IPv6", 
                           "APN_MMSPORT": "", 
                           "APN_BEARER": "" 
 } 
\blacksquare } 
            ], 
            "set_data_diff_flag": "1" 
        } 
    ], 
    "quick_setting": [ 
        { 
            "quick_setting": [ 
               { 
                   "NFC.Enable": "1", 
                    "SHOWSOFTINPUT.Enable": "1" 
 }
```

```
 ], 
                 "set_data_diff_flag": "1" 
           } 
      ], 
      "version": "V0.00.001" 
}
```
# 最近使用したアプリの有効または無効

アプリケーションは、ブロードキャスト nlscan.action.SWITCH\_RECENTS をシステムに送信すること で、最近使用したアプリの表示を有効または無効にすることができます。

### Example:

Intent intent = new Intent("nlscan.action.SWITCH\_RECENTS"); intent.putExtra("ENABLE", false); //Disable the recent apps context.sendBroadcast(intent);

# 備考

# Symbology ID Number

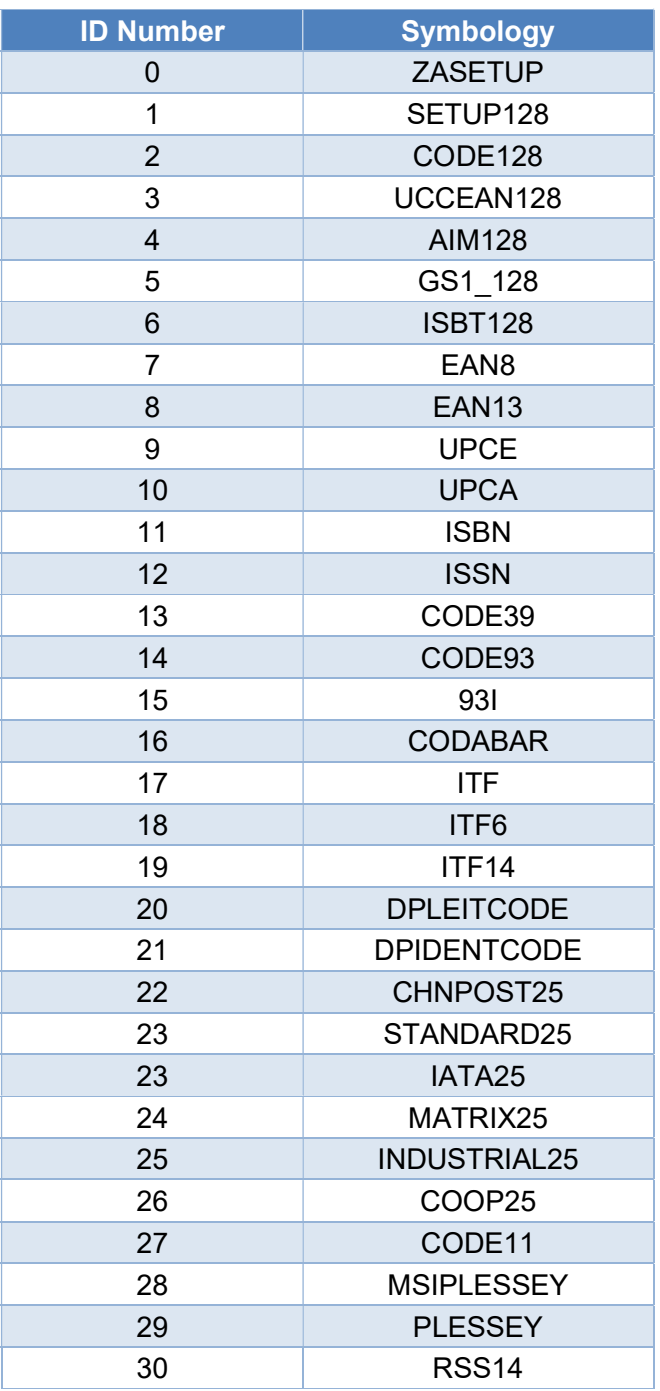

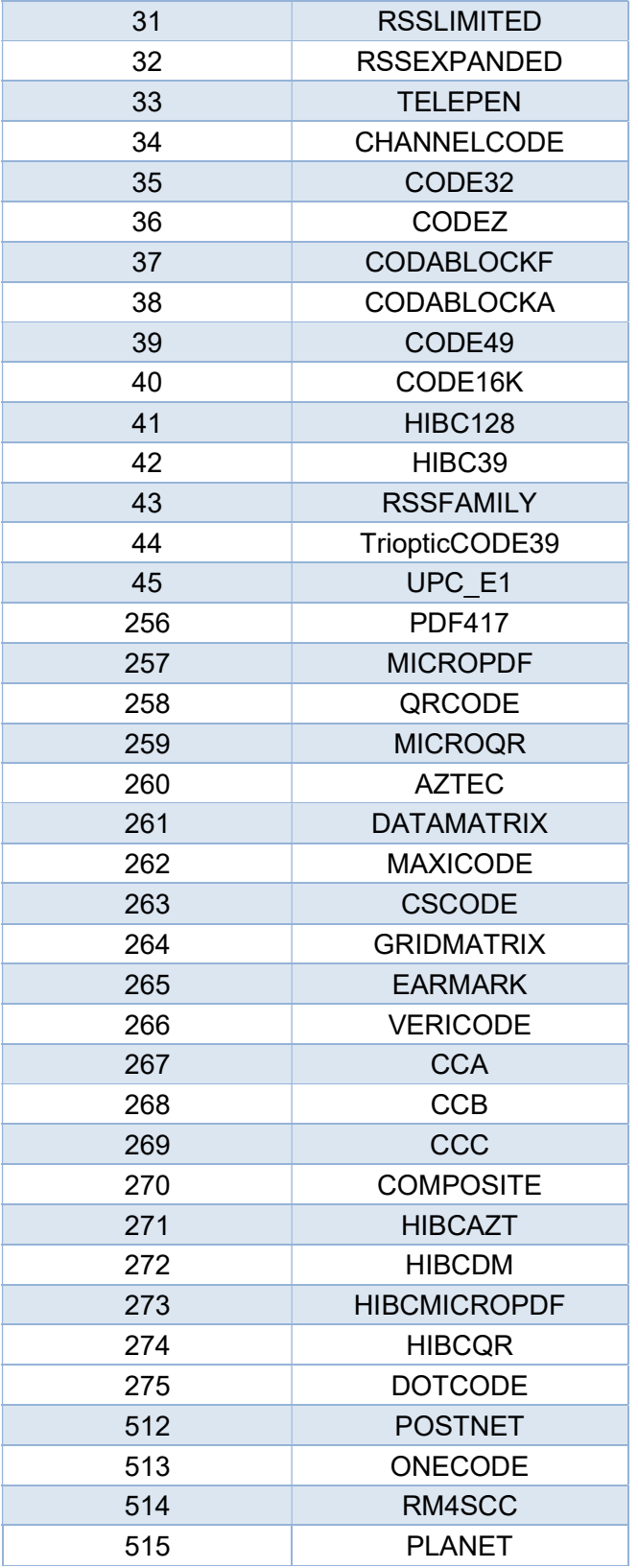

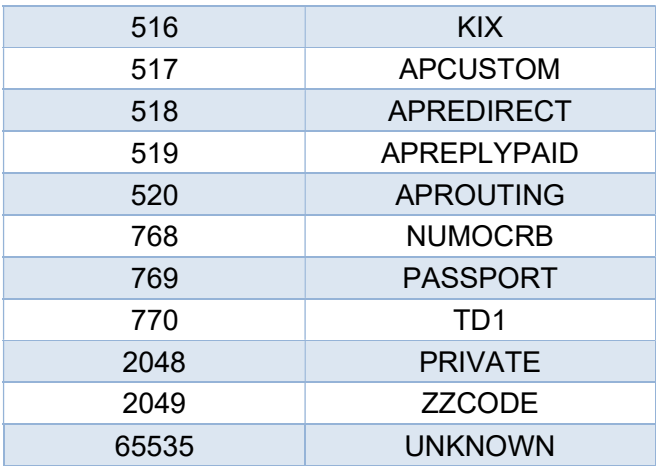

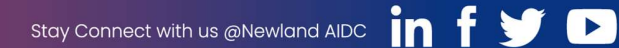

#### **Newland AIDC**

9 No.1 Rujiang West Rd., Mawei, Fuzhou, Fujian 350015, China

 $\textbf{B}$  +86-591-83979500 ⊠ info@newlandaidc.com

#### **Asia Pacific**

Add: 6 Raffles Quay #14-06 Singapore 048582 Email:info@newlandaidc.com

#### Taiwan<sup>.</sup>

Add: 7F-6, No. 268, Liancheng Rd., Jhonghe Dist. 235, New Taipei City, Taiwan Tel: +886 2 7731 5388 Email: info@newlandaidc.com

#### Indonesia:

Add: Eightyeight@kasablanka Tower A 12th Floor Unit A&H, Jl. Casablanca Raya Kav. 88, Jakarta Selatan 12870 Tel: +62 8161157247 Email:info@newlandaidc.com

#### Europe & Middle East & Africa

Add: Rolweg 25, 4104 AV Culemborg, The Netherlands Tel: +31 (0) 345 87 00 33 Web: www.newland-id.com Email: sales@newland-id.com Tech Support: tech-support@newland-id.com

#### **North America**

Add: 46559 Fremont Blvd., Fremont, CA 94538, USA Tel: +1 510 490 3888 Email: info@newlandaidc..com

#### **Latin America**

Tel: +1 239 598 0068 Email: info@newlandaidc..com

Chile: Tel: +56 9 9337 3177

Mexico, Central America & Caribbean: Tel: +52 155 5432 9079

North America Channel: Tel: +1 408 838 3703 Email: info@newlandaidc..com

Brazil: Tel: +55 35 9767 6078

Japan:

Vietnam:

住所: 〒108-0075

東京都港区港南1丁目 9-36

メール: info@newlandaidc.com

Email:info@newlandaidc.com

アレア品川ビル 13 階 407

電話: +84 03 4405 3222

Tel: +84 909 345 375

Colombia: Tel: +57 319 387 4484

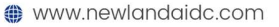

#### Korea:

Add: Biz. Center Best-one, Jang-eun Medical Plaza 6F, Bojeong-dong 1261-4, Kihung-gu, Yongin-City, Kyunggi-do, South Korea Tel: +82 10 8990 4838 Email: info@newlandaidc.com

#### India:

Add: Office no 309-311 3rd Floor Tower B NOIDA ONE business park B 8, Block B, Industrial Area, Sector 62, Noida, Uttar Pradesh 201309 Phone no: +91-120-3201449 /50 /51 /52 Email: info@newlandaidc.com

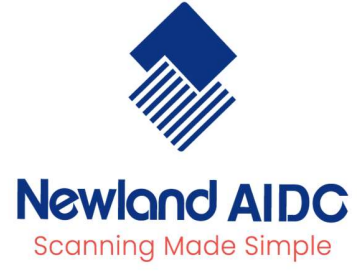

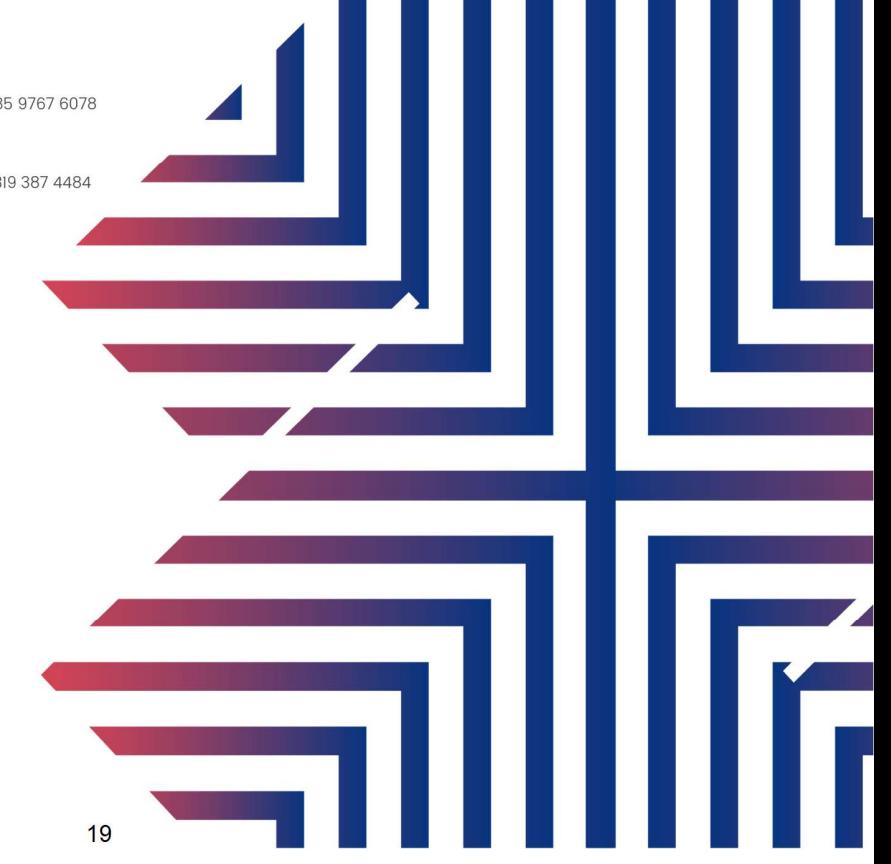